## ■STEP1 「ユーザー情報の照会・変更」画面の表示

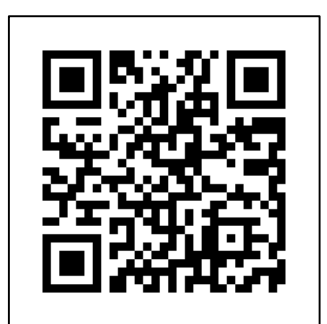

【URL】 https://www.hokuyobank.co.jp/member/

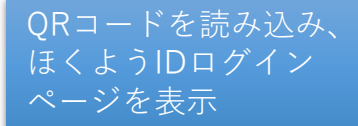

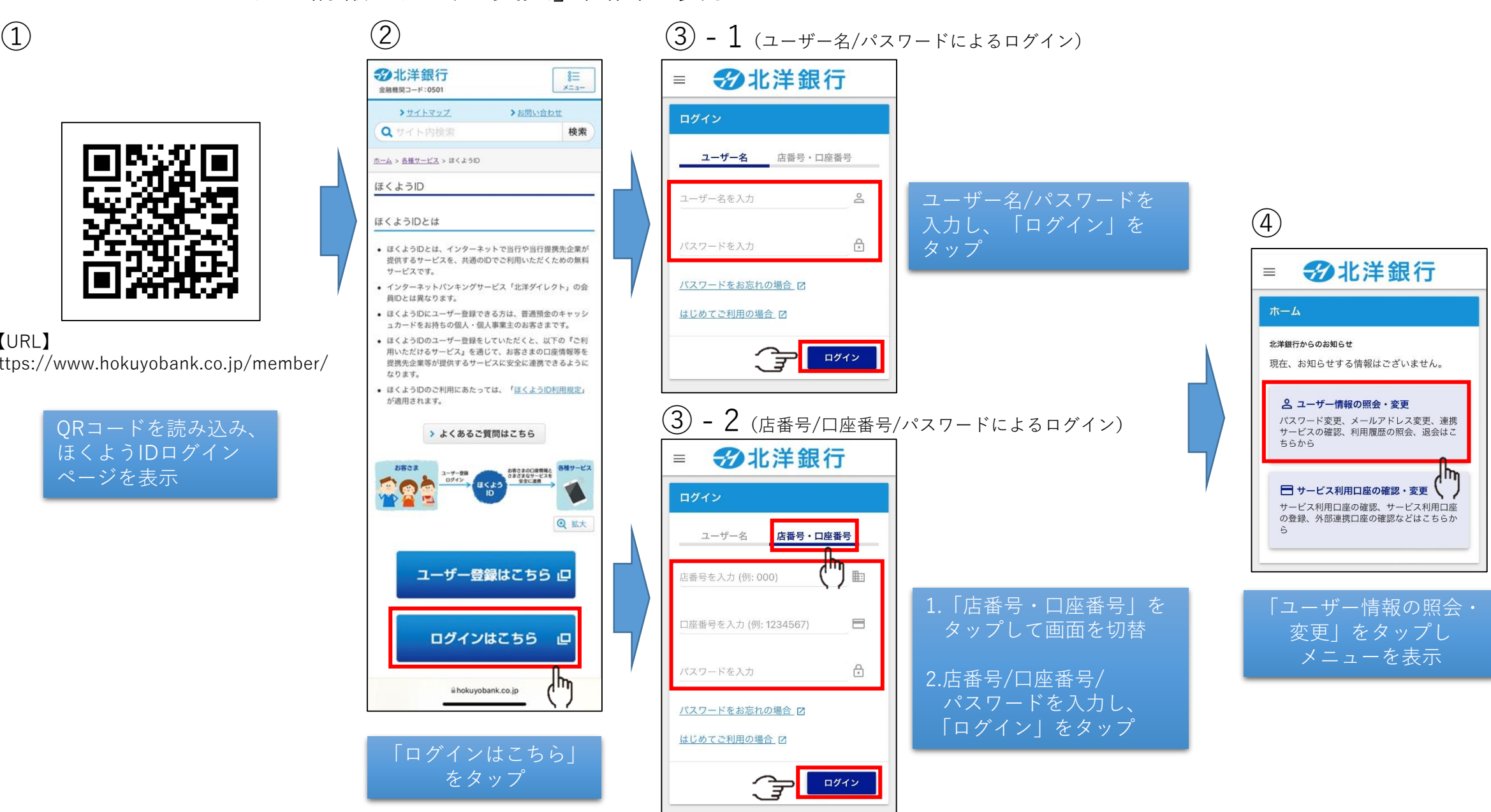

■STEP2-1 受信拒否設定(受取る⇒受取らない)

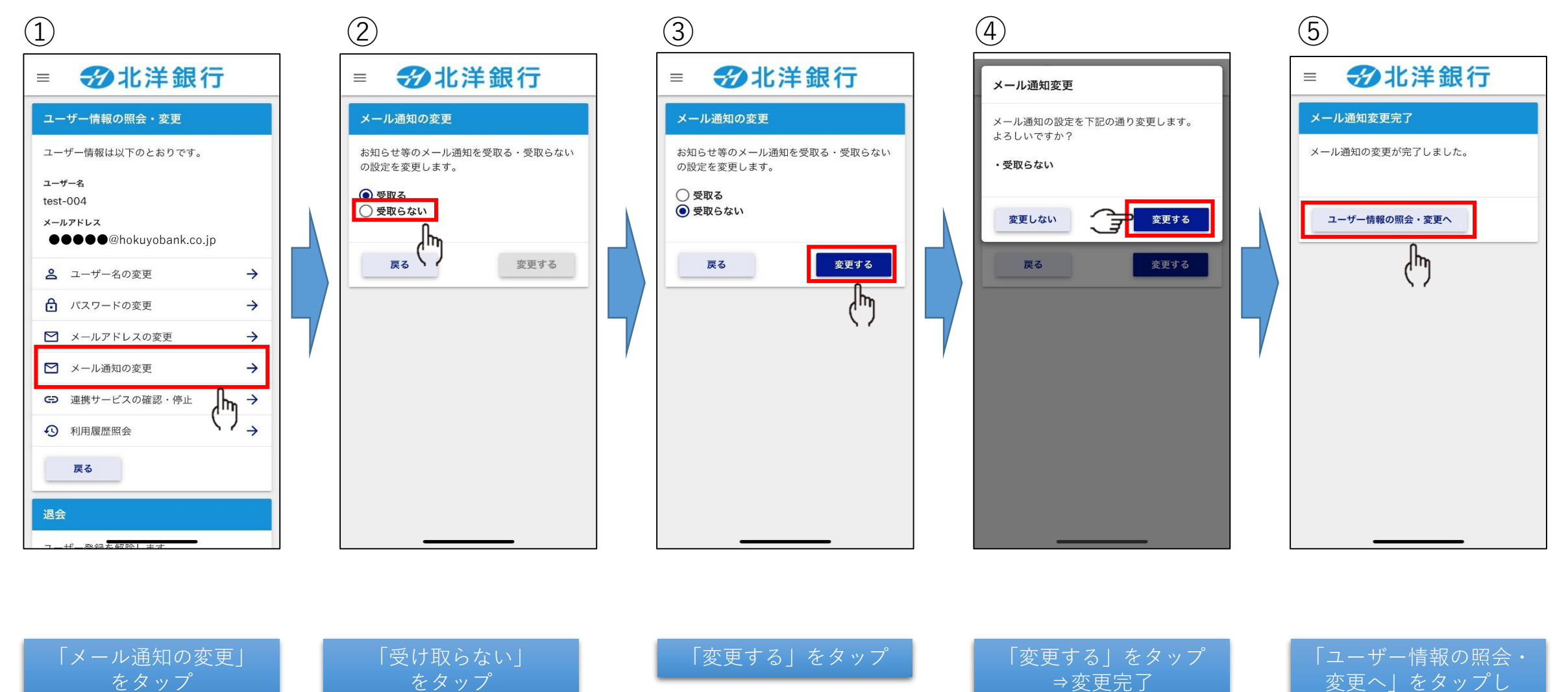

トップメニューに戻る

■STEP2-2 受信設定(受取らない⇒受取る)

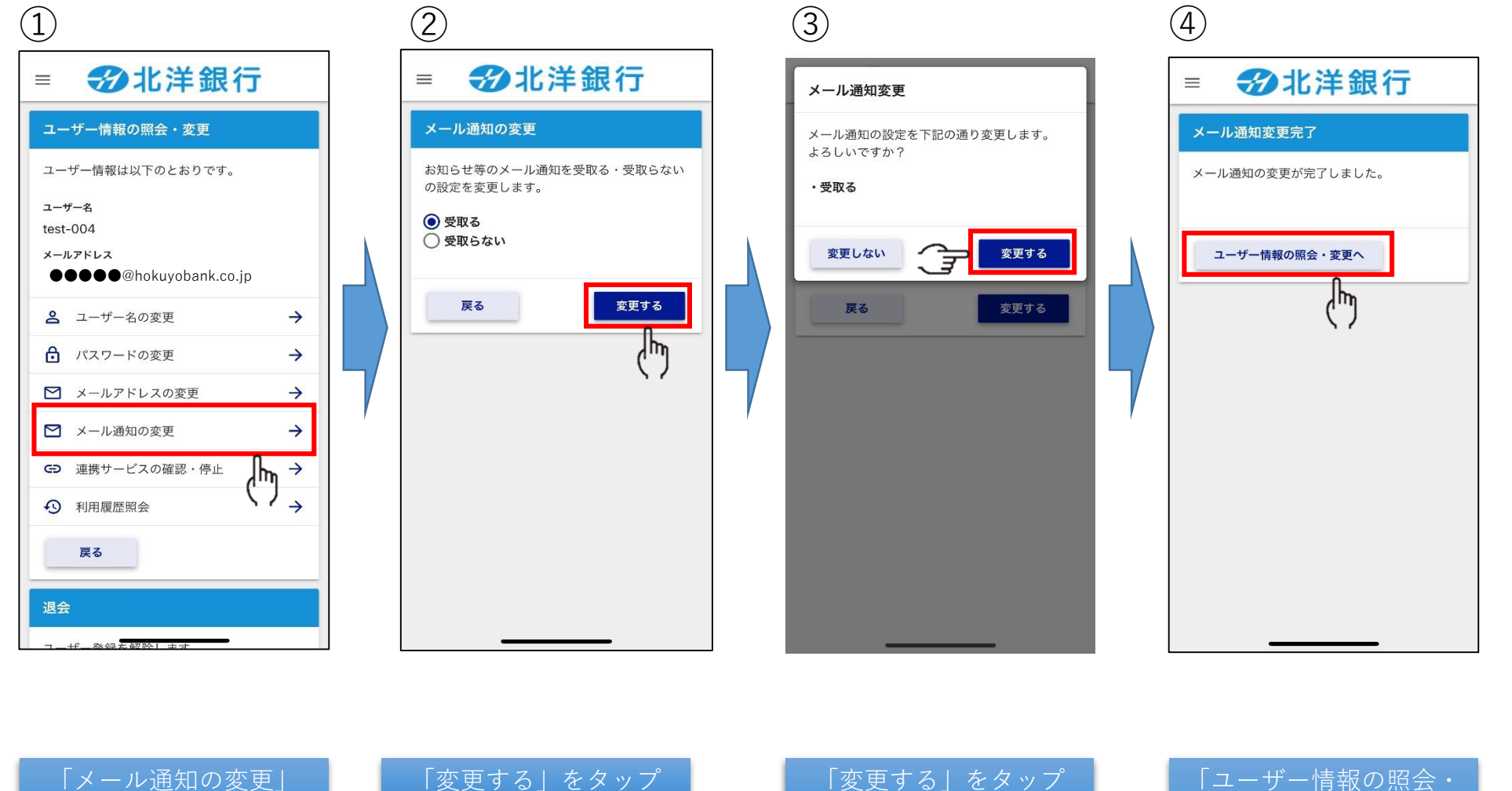

をタップ 「変更する」をタップ | 「変更する」をタップ ⇒変更完了

「ユーザー情報の照会・ 変更へ」をタップし トップメニューに戻る